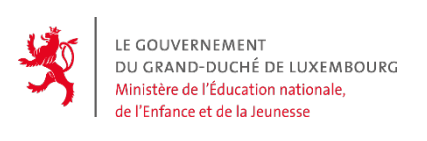

# **EXAMEN DE FIN D'ÉTUDES SECONDAIRES 2018**

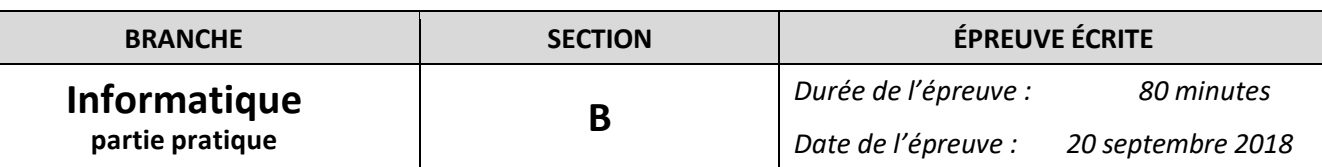

Créez dans votre dossier de travail l'application *Foret* (*UMain.pas et Foret.dpr*) qui effectue une simulation d'une forêt, composée de chênes et de sapins.

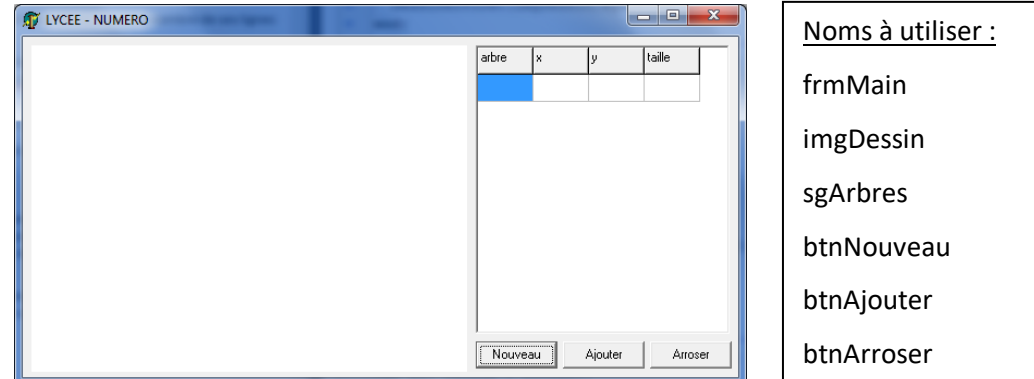

# **1. Préparation (3+1+1= 5 p.)**

- a. Reproduisez fidèlement l'interface en utilisant les dénominations indiquées ci-dessus. Ajoutez votre LYCEE et NUMÉRO en haut de la fiche et au début de votre code source.
- b. Initialisation de l'image : 400 x 300 points, fond blanc
- c. Initialisation de la grille : 4 colonnes, 2 rangées (dont une rangée fixe avec les entêtes)

#### **2. Réinitialisation (2 p.)**

Un clic sur le bouton btnNouveau vide la grille entière (sauf les entêtes), remet le nombre de ses lignes à 2 et efface le contenu de l'image.

#### **3. Dessiner un chêne (3 p.)**

#### Réalisez la procédure

DessinerChene(pImage:TImage; pX,pY,pTaille:integer); qui dessine sur le composant  $pImaqe$ , aux coordonnées  $pX, pY$ , un chêne de taille pTaille selon les indications suivantes :

- a. Le point  $(pX, pY)$  dénote le milieu de la base de l'arbre.
- b. Le tronc rectangulaire est de couleur clOlive et mesure  $pTaille div 2 sur 2 * pTaille.$
- c. Le feuillage est formé par une ellipse de couleur clLime et mesure  $2 * pTaille$  sur  $3 * pTaille$  et son bord inférieur intercepte le tronc au milieu de sa hauteur.

## **4. Dessiner un sapin (4 p.)**

#### Réalisez la procédure

DessinerSapin(pImage:TImage; pX, pY, pTaille:integer); qui dessine sur le composant  $pImage$ , aux coordonnées  $pX$ ,  $pY$ , un sapin de taille pTaille selon les indications suivantes :

- a. Le point  $(pX, pY)$  dénote le milieu de la base de l'arbre.
- b. Le tronc rectangulaire est de couleur clOlive et mesure  $pTaille div 2 sur 2 * pTaille.$
- c. Le feuillage est formé par un triangle isocèle de couleur clTeal et mesure  $2 * pTaille$  sur  $4 * pTaille$  et son bord inférieur intercepte le tronc au milieu de sa hauteur. L'épaisseur du trait du triangle vaut  $pTaille$  div 2.

## **5. Dessiner la forêt (4 p.)**

```
Réalisez la procédure
```
DessinerForet(pImage:TImage; pGrille:TStringGrid); qui vide le contenu de  $pImage$ , puis y dessine tous les arbres contenus dans la grille  $pGrille.\tilde{A}$ cet effet vous devez utiliser les deux procédures créées auparavant.

# **6. Ajouter un arbre (4 p.)**

#### Réalisez la procédure

AjouterArbre(var pGrille:TStringGrid;pGenre,pX,pY,pTAILLE:integer); qui ajoute à pGrille l'arbre dont les caractéristiques sont fournies comme paramètres. Lorsque pGenre vaut 0, on ajoute un chêne, sinon on ajoute un sapin. Veillez à ce que la grille ne contienne jamais de ligne vide (sauf au début bien sûr).

# **7. Ajouter trois arbres (3 p.)**

Un clic sur le bouton btnAjout ajoute trois arbres, chacun de genre et de position aléatoires, à la grille et met à jour le dessin de la forêt à l'aide de DessinerForet.

À cet effet vous devez utiliser la procédure AjouterArbre créée auparavant. Les grandeurs pour les paramètres sont les suivantes :

- genre (chêne ou sapin) : nombre entier aléatoire 0 ou 1,
- x, y (position) : nombres entiers aléatoires, calculés de façon à ce qu'aucune partie de l'arbre créé ne sorte de l'image,
- taille : nombre entier aléatoire entre 4 et 10 inclus.

# **8. Ajouter un arbre avec la souris (2 p.)**

On peut aussi ajouter un seul arbre à la forêt en cliquant avec la souris sur l'image. Dans ce cas la taille de l'arbre vaut toujours 8. Un clic du bouton gauche fait ajouter un chêne, tout autre bouton fait ajouter un sapin. La position de l'arbre équivaut à l'endroit du clic. Aucune vérification des coordonnées n'est à faire ici. Pensez à actualiser le dessin avec la procédure DessinerForet.

## **9. Arroser et faire pousser les arbres (3 p.)**

Un clic sur le bouton btnArroser fait grandir, si possible, tous les chênes de 10% et tous les sapins de 15% de leur taille (en hauteur et en largeur). Prévoir le cas où la grille ne contient pas d'arbre.

Ensuite le dessin est actualisé.

## **Exemples d'exécution :**

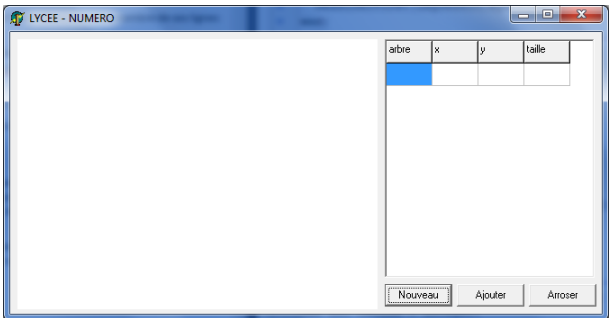

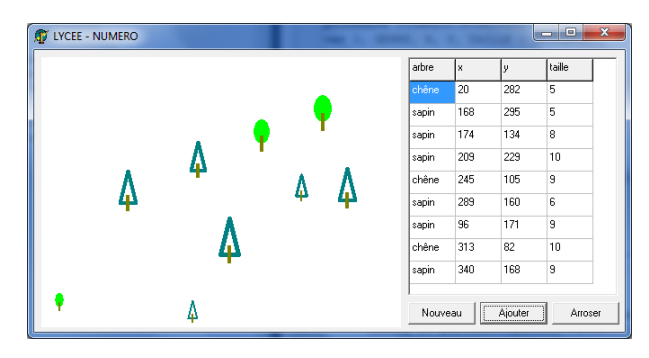

… au départ et/ou après un clic sur « Nouveau », …après quelques ajouts,

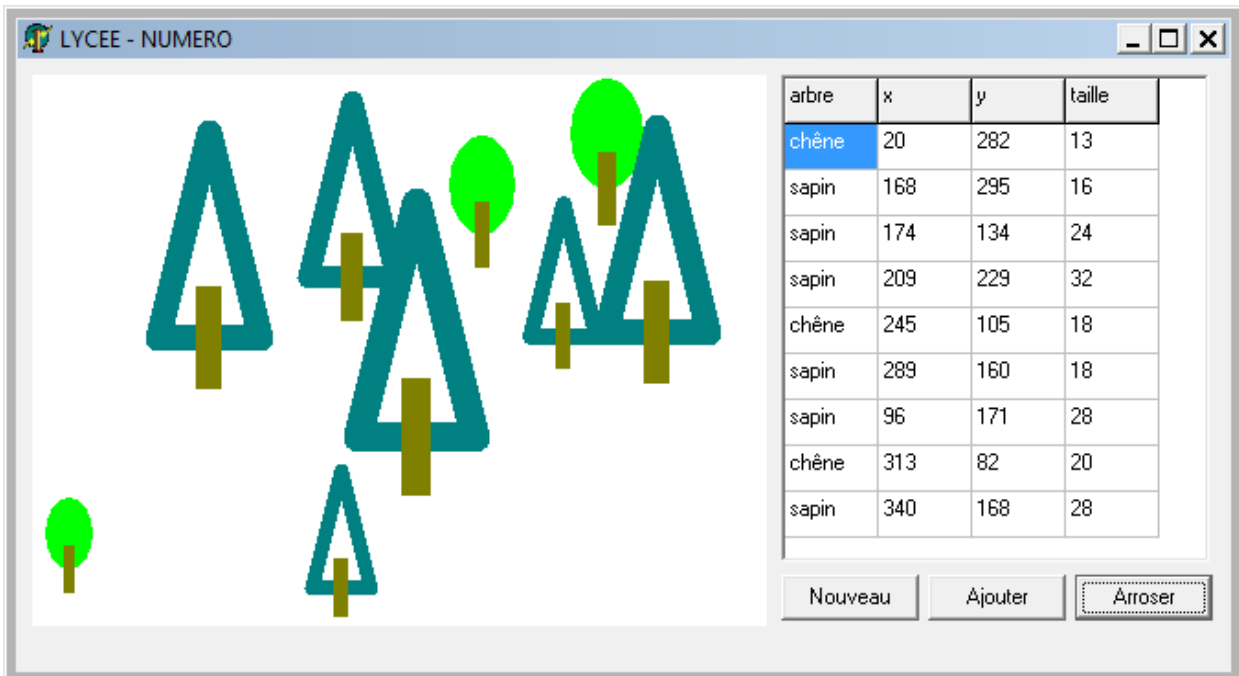

… après plusieurs arrosages.